ESHIPPER'S VENTURES, LTD

# InterShipper™ Auction xPress Module

User's Guide Version 1.0

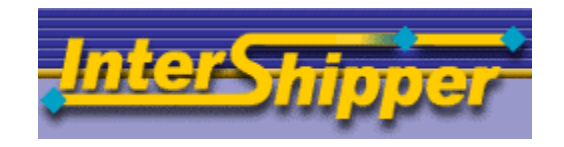

**eShipper's Ventures, Ltd. 1745 S. Alma School Rd. • Suite 205 Mesa, AZ 85210** 

© *2004 All Rights Reserved.* 

# **Table of Contents**

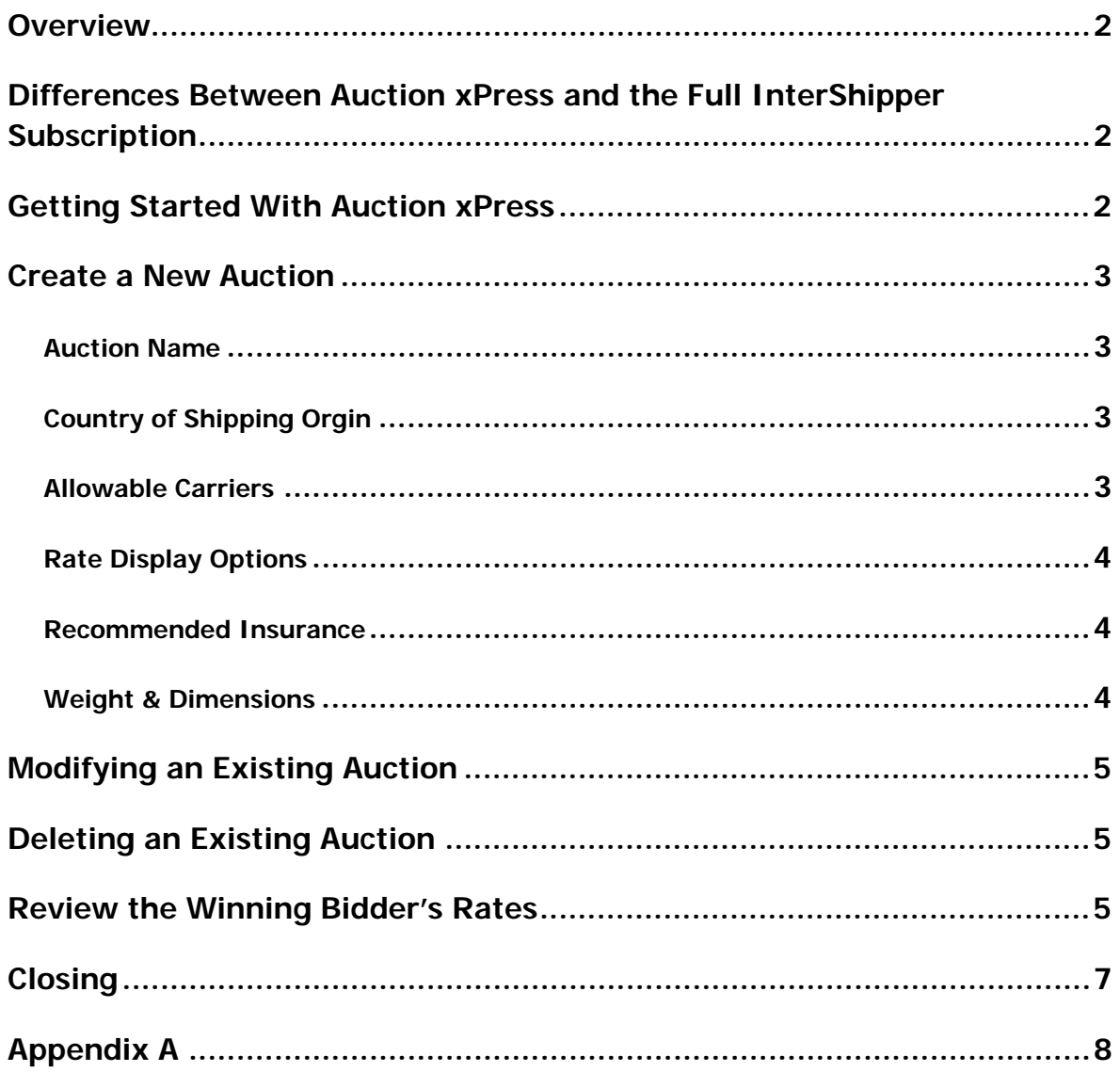

#### <span id="page-3-0"></span>**OVERVIEW**

The InterShipper™ Auction xPress module (IAxP) enhances the online seller's closure rate by providing realtime shipping rate estimates, displayed directly on the listing page. This easy to use module derives rates from state of the art rating engine, InterShipper. The rate estimates are instantly calculated and displayed without any seller involvement, and only requiring the bidder to enter their destination zip code and add additional insurance if desired.

#### **DIFFERENCES BETWEEN AUCTION XPRESS AND THE FULL INTERSHIPPER SUBSCRIPTION**

The IAxP module is included with an InterShipper subscription and offers all the functionality available in the full Intershipper service. Utilized separately, IAxP offers a subset of the full InterShipper service. You may upgrade to the full InterShipper product at any time and all InterShipper functionality will be instantly available to the IAxP module. Simply click on the Try InterShipper FREE! button.

Features not provided with Auction xPress

- Surcharge and discount management
- **Saturday pickup or delivery**
- USPS Proof of Delivery

#### **GETTING STARTED WITH AUCTION XPRESS**

You must possess a valid InterShipper account to use the Auction xPress functionality. To register, go to [http://www.intershipper.com](http://www.intershipper.com/) and sign up for an account. You will receive a system-generated email confirming your username and password credentials. Return to the InterShipper home page, login and select the Auction xPress tab on the left-hand navigation bar.

The following screen is the Auction xPress status screen that is your control panel and displays the active state of all auction shipping calculators that have been created. Each auction calculator is assigned a system-generated ID that is displayed as a link in the auction status screen. Clicking on the ID link will display the auction detail screen and allow you to modify any of the shipping parameters.

Fig. 1 Auction xPress Status Screen

Add New Auction

#### **ID UserID Auction Name Lookups Activated**

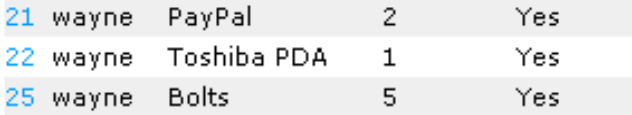

#### <span id="page-4-0"></span>**CREATE A NEW AUCTION**

To add a new auction shipping calculator, simply click on the <Add New Auction> button. All parameters specific to the new auction are configured in the following screen.

#### Fig 2. Auction xPress Detail Screen

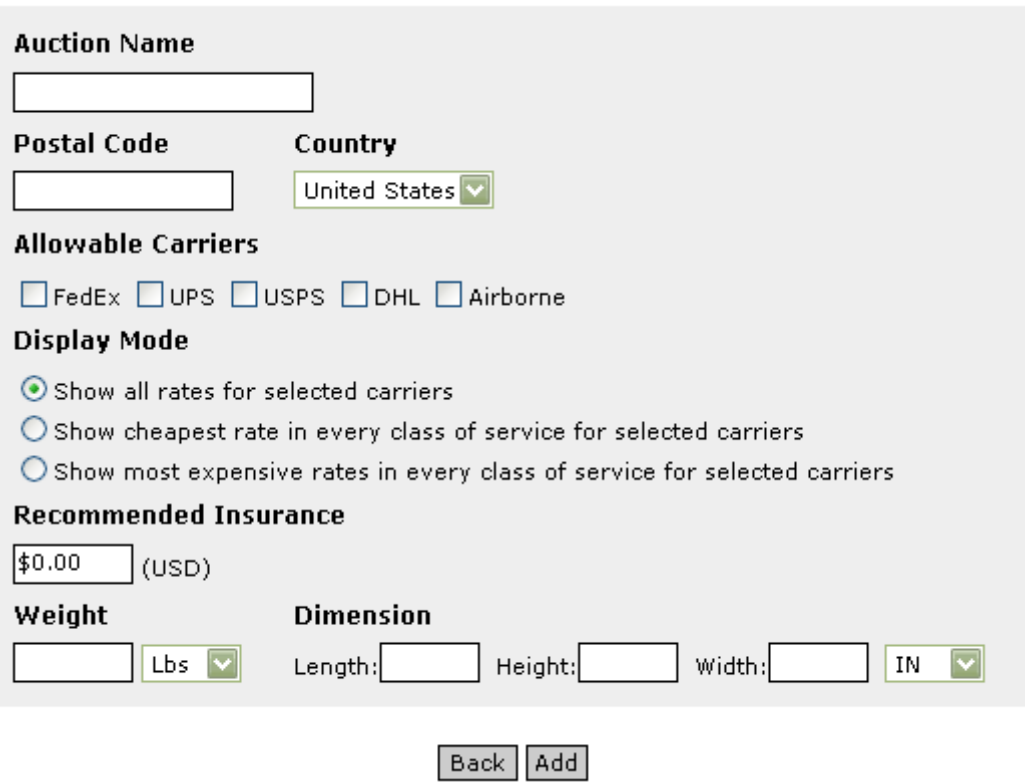

#### **Auction Name**

A user-defined name describing either the auction or the item being sold

#### **Postal Code**

The US or Canadian postal code representing the shipping point of origin

#### **Country of Shipping Orgin**

Currently supports either the US or Canada as the shipping point of origin

#### **Allowable Carriers**

You may configure any combination of carriers for the rate calculation, but you must choose at least one.

#### <span id="page-5-0"></span>**Rate Display Options**

This option controls how the rate quote display is formatted. You must select one of three options:

- 1. Show all rates and class of service for all carriers selected
- 2. Show cheapest rate in every class of service for selected carriers
- 3. Show most expensive rates in every class of service for selected carriers

#### **Recommended Insurance**

If you generally insure this item for a specific amount, enter it here. The amount entered will appear on the rate calculator rendered on your auction page. You are not required to enter an amount and the bidder has the option to modify this field when they perform a rate calculation.

#### **Weight & Dimensions**

Enter the weight and dimension of the item, including all packaging materials. It is very important that these parameters are accurate to produce a meaningful rate estimate for the bidder. All carrier rating algorithms will be applied to the rate calculation, such as dimensional weight requirements **(1)** and oversize packages. See the description below for more on dimensional weight.

Once all the field parameters have been entered simply hit the <Add> button and the HTML code generator will produces the code that can be pasted into your auction listing page.

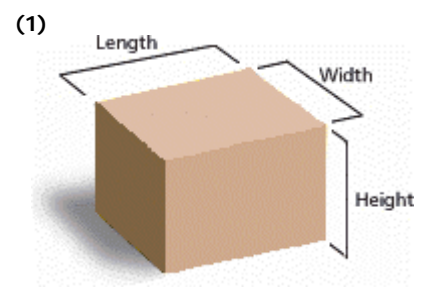

Dimensional weight, also called "dim" weight, applies to air or overnight shipments. Dimensional weight is used because the space a package takes on an aircraft may cost more than the package's actual weight. InterShipper Auction xPress calculates dimensional weight on every shipment, compare that to its actual weight, and use the greater of the two to determine your shipping cost. International and domestic dimensional weights are calculated differently using the formulas below.

#### **For International Shipments:**

L x W x H (cubic inches) /  $166$  = Dimensional Weight.

Example:  $30''$  x  $24''$  x  $22'' = 15,840 / 166 = 96$  lbs. (round up to the nearest pound)

#### **For Domestic Shipments:**

L x W x H (cubic inches) /  $194$  = Dimensional Weight.

Example:  $30''$  x  $24''$  x  $22'' = 15,840 / 194 = 82$  lbs. (round up to the nearest pound)

#### <span id="page-6-0"></span>Fig 3. Auction xPress Detail Screen

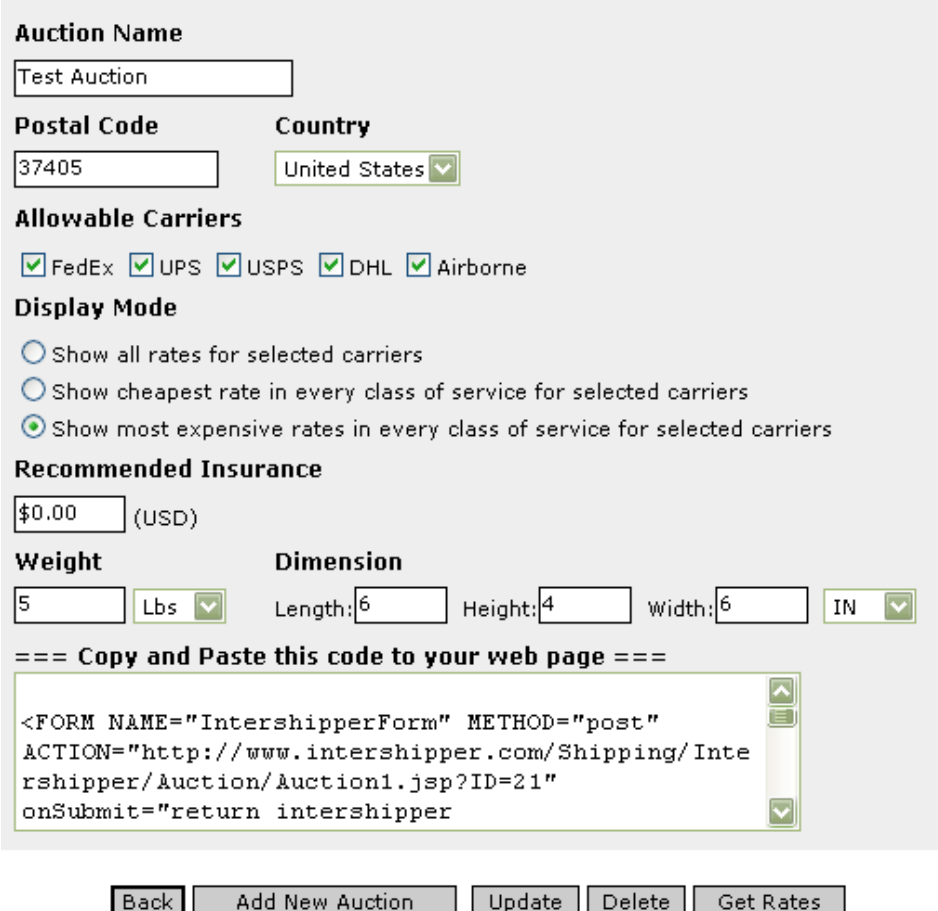

#### **MODIFYING AN EXISTING AUCTION**

To modify the parameters for an existing auction, click on the auction ID link in the auction status screen. Make your modifications in the auction detail screen, as in the example in Figure 3 above. Click on the <Update> button when finished and the updated HTML code will be displayed in the code window. Copy and paste the updated code into your auction listing.

#### **DELETING AN EXISTING AUCTION**

Deactivating an existing auction is also performed in the auction detail screen. Follow the steps above for modifying an existing auction, but select the <Deactivate> button at the bottom of the screen. Deactivated auction calculators can be reused at anytime in the future by simply activating it from the auction detail screen.

#### **REVIEW THE WINNING BIDDER'S RATES**

After the auction is closed, you will need to generate the rates seen by the winner bidder. Return to the auction detail screen and click on the <Get Rates> button. Enter the postal code, insurance required and delivery type of the winner bidder into the window below and hit the <Show Rates> button.

#### Fig 4 Bidder's Rate Result Screen (configured to display highest rate)

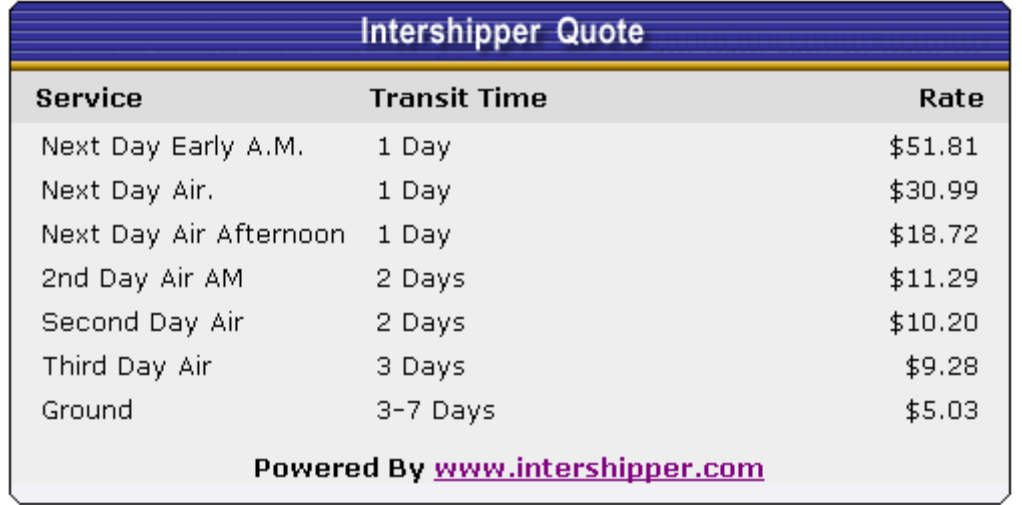

#### Fig 5. Auction xPress Get Rates configuration screen to view winning bidder's rate results

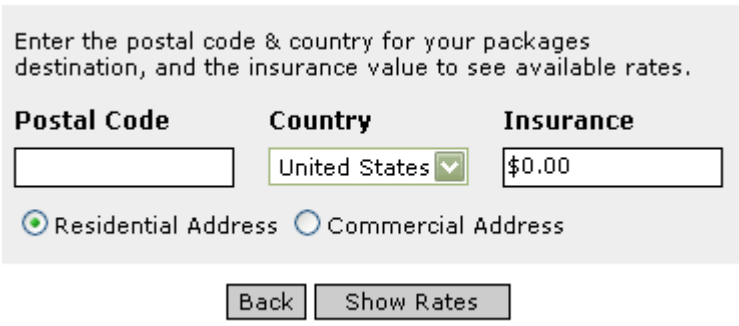

After entering the required data in the screen immediately above, the system returns all rates that were available from each selected carrier, ordered by service level. The example shown in Figure 6 below was configured to display the highest rate for each service level, designated by the asterisk after the rate. This asterisk also indicates the rate that was seen by the winning bidder, if the bidder's rate display was configured to return highest or lowest rate for each service level. This example allows you the flexibility to maximize your profit margin for each auction or select any shipping method that best matches your particular business model.

<span id="page-8-0"></span>Fig 6. Auction xPress Winning Bidder's Rate Summary Screen

## Next Day Early A.M.

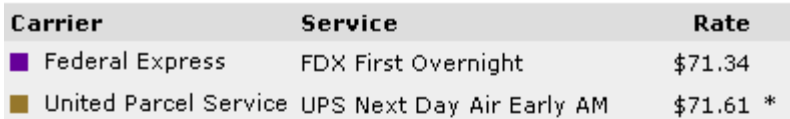

# Next Day Air

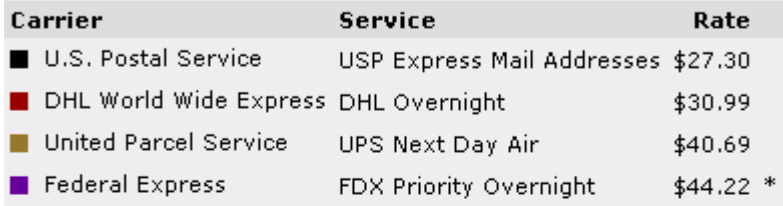

# Next Day Afternoon

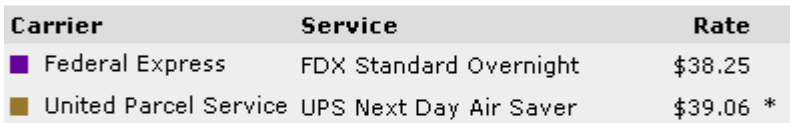

## Second Day A.M.

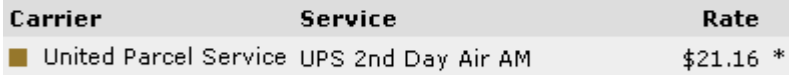

# Second Day Air

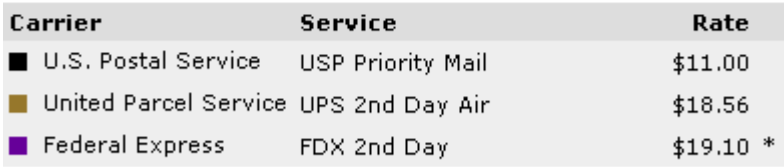

# Third Day Air

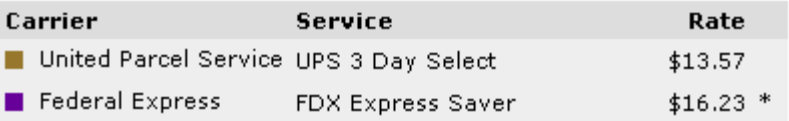

#### **CLOSING**

You'll soon find that the InterShipper Auction xPress will increase the close ratio of your auctions and your transaction profit margin. If you have any questions, new ideas or suggestions please email us at [xpress@intershipper.com](mailto:xpress@intershipper.com)

#### <span id="page-9-0"></span>**APPENDIX A**

The following actual screen shots are examples of the rate quote screens seen by your bidder.

#### Figure 5. Highest Service Level Price Summary Screen

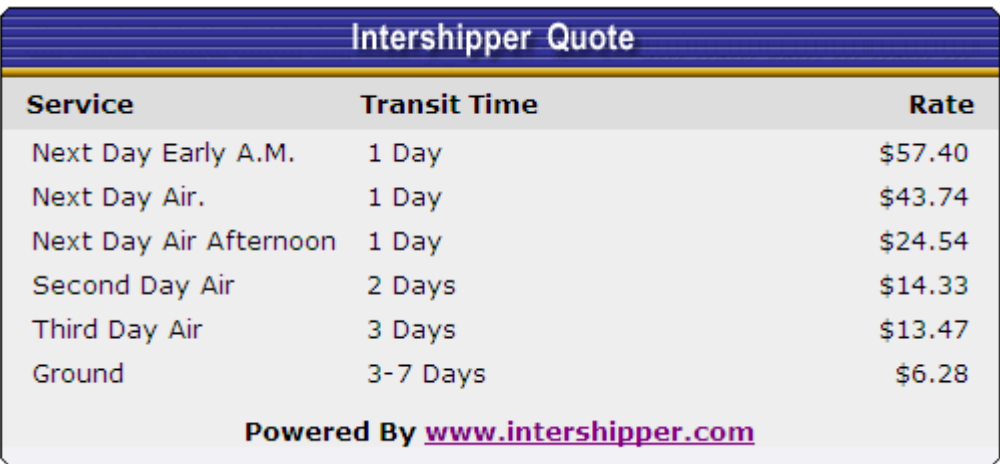

#### Figure 6. Lowest Service Level Price Summary Screen

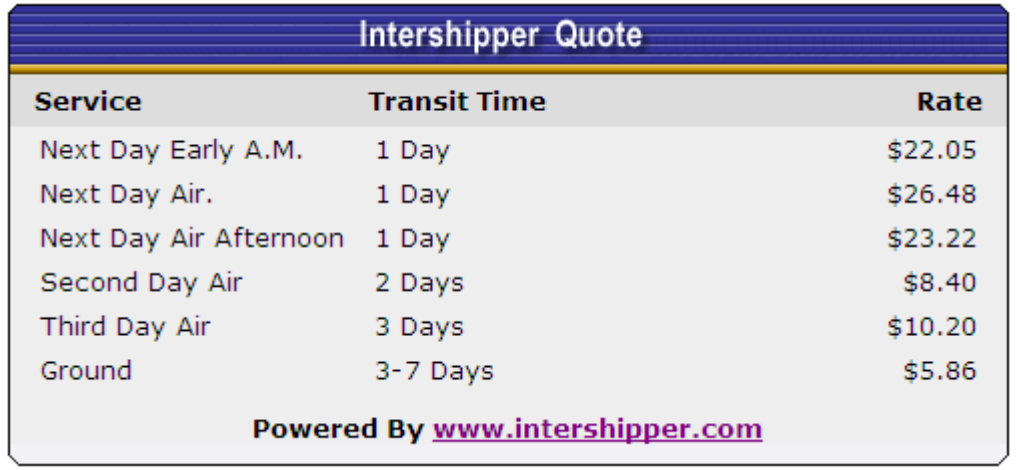

#### Figure 7. All Carriers Service Level Price Summary Screen

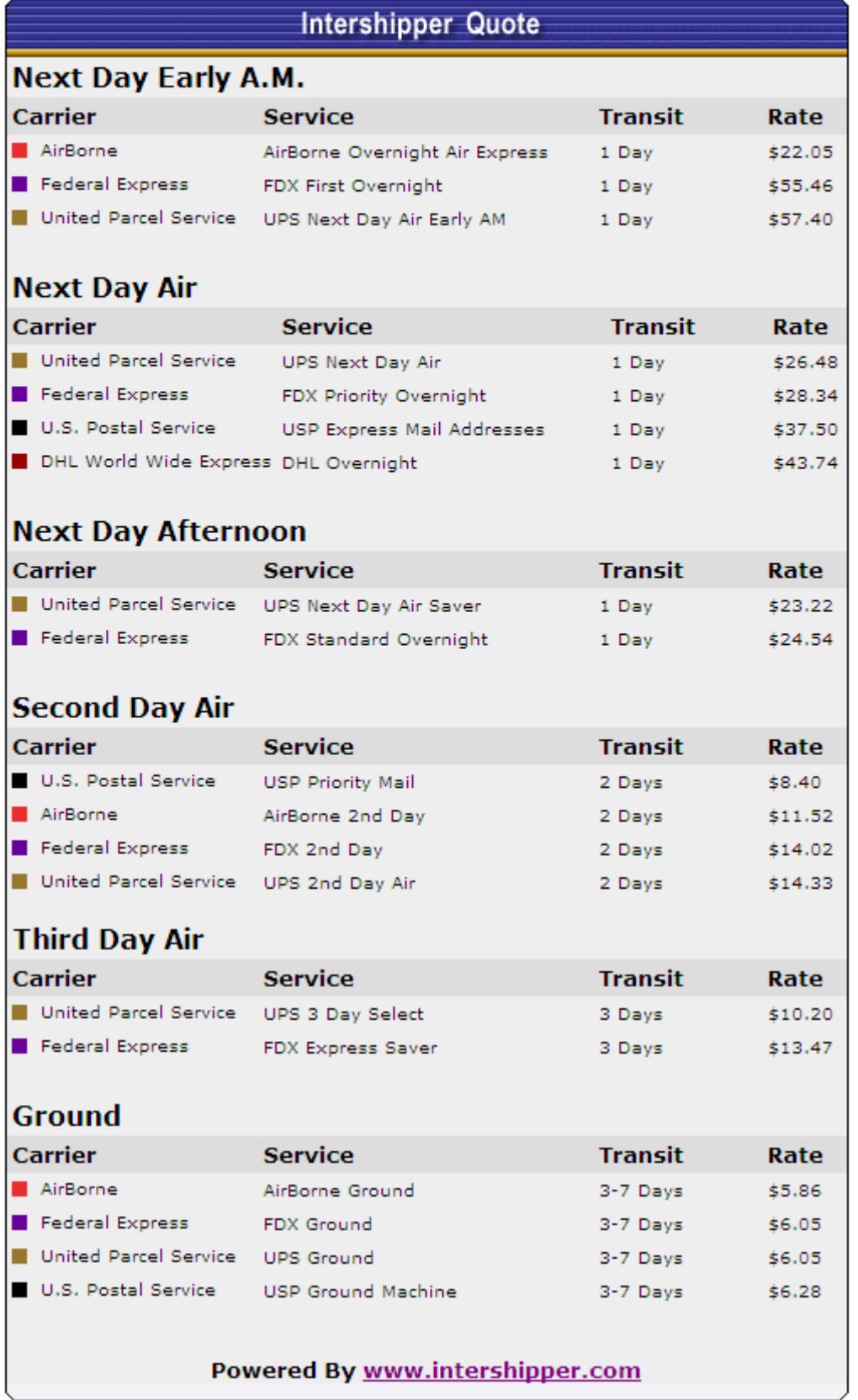